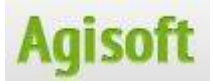

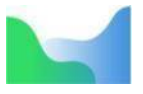

# Agisoft Metashape

# ユーザーマニュアル

# **Professional Edition, Version 2 Standard Edition, Version 2**

Photoscan は Metashape へ名称変更になりました。

Photoscan 1.4 → アップデート → Metashape1.5

このマニュアルは、Standard Edition, Professional Edition 共用です。

Standard Edition では使えない機能が包含されています。トレーニング資料や HP に機能の違いが記載されています。

1.2 より日本語表示メニュー対応になりました。しかし、誤訳や同じ英語コマ ンドが場所によって異なる表現があるなど不適切な個所が多数ありますが、混乱 を避けるため、今回はプログラムで表示される状態のままで掲載しています。 Tools> Preference>general>Language で日本語メニューへ変更可能です。

この翻訳マニュアルは、Metashape-pro\_2\_0\_en.pdf を(株)オーピーティー にて和訳したものです。補足、付録など弊社にて加筆・修正・追加した部分があ ります。無断複製は固くお断りいたします。

(株)オーピーティー

〒252-0331 川崎市多摩区登戸 2974 番 6

TEL:044-455-4317 FAX:044-455-4318

Web: http://www.opt-techno.com/

Email:info@opt-techno.com

お問い合わせやご質問は、上記のメールアドレスにて対応いたします。お電 話によるご質問はお受けできませんので、予めご了承の程お願いいたします。

# 目次

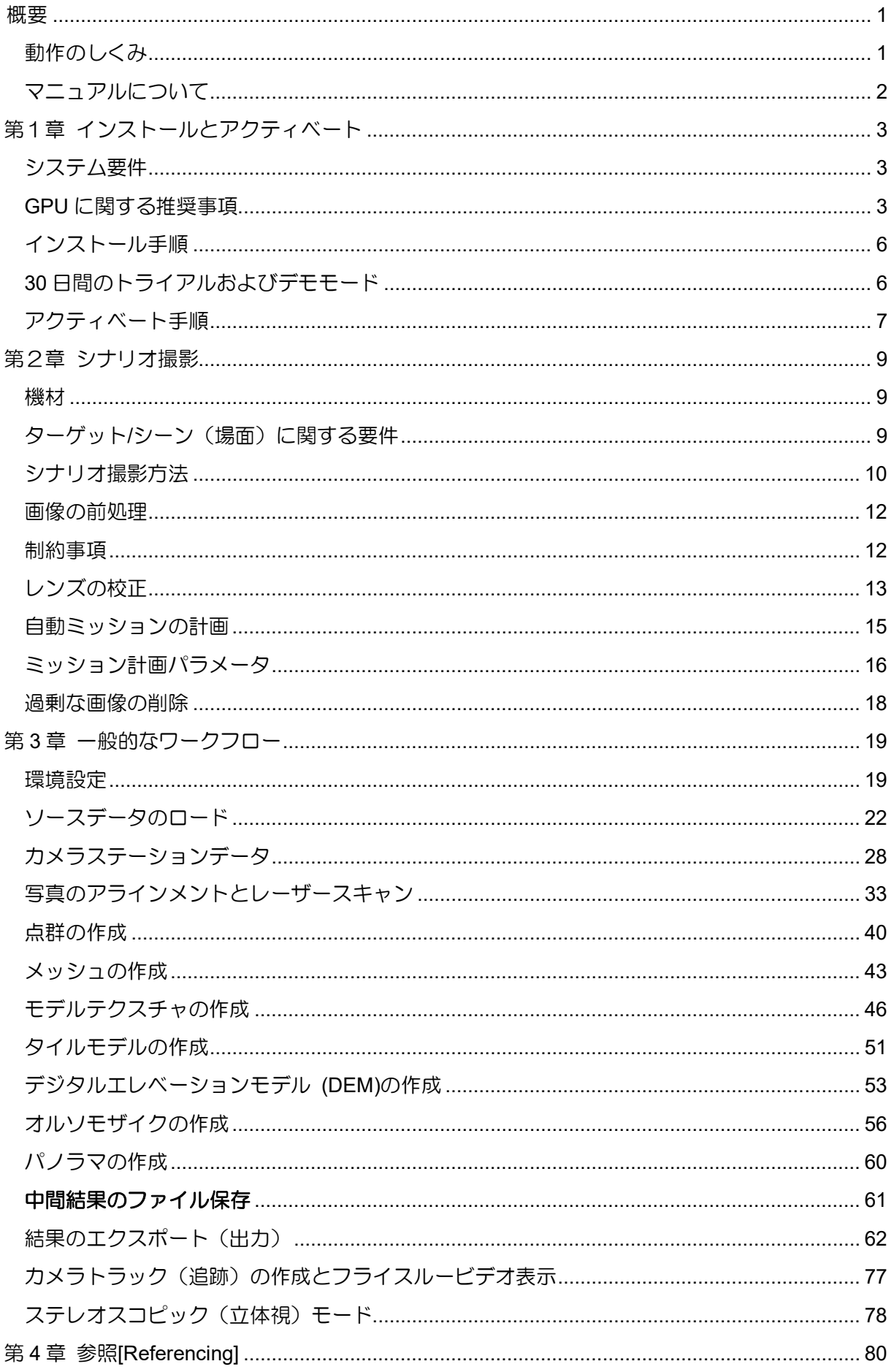

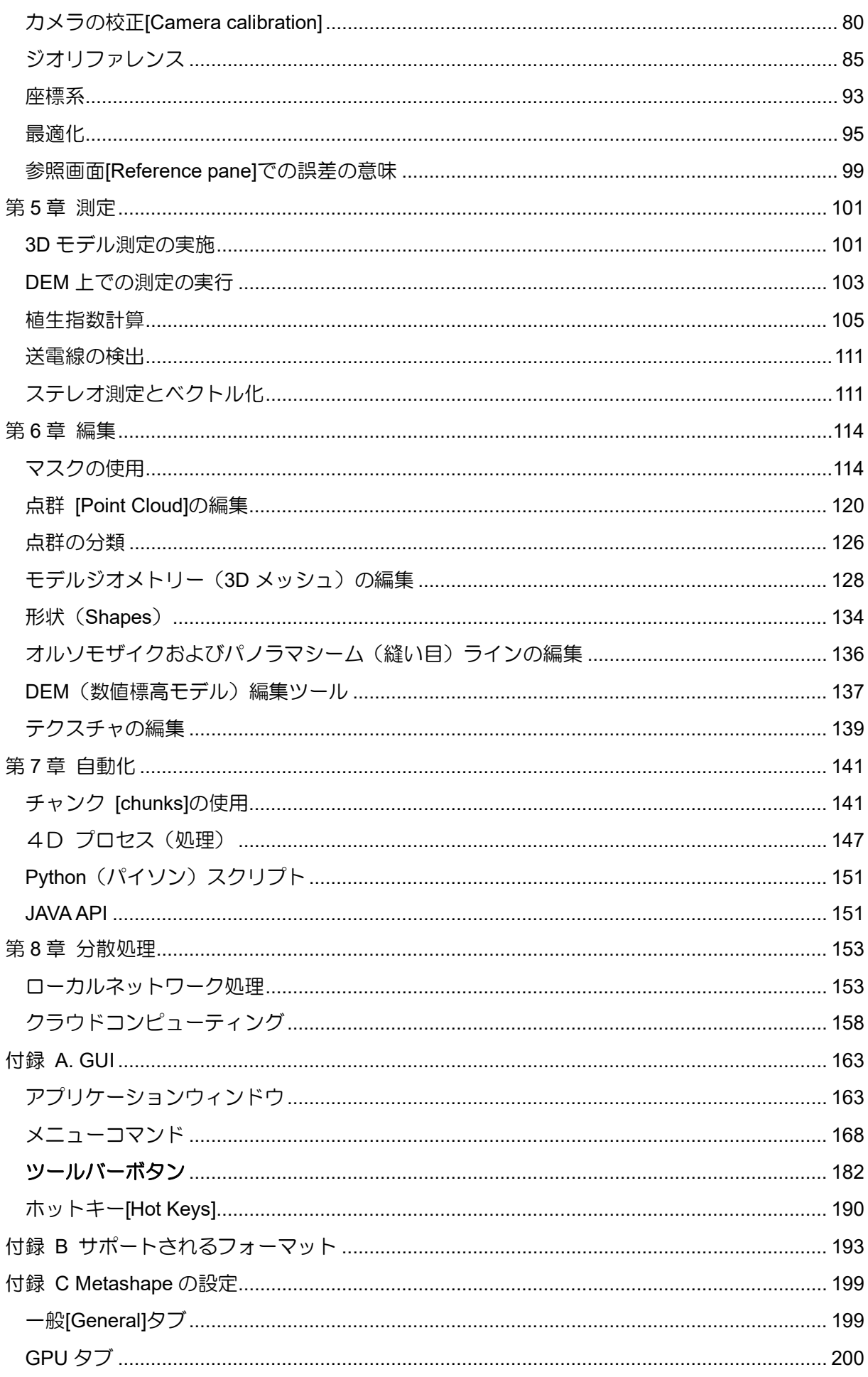

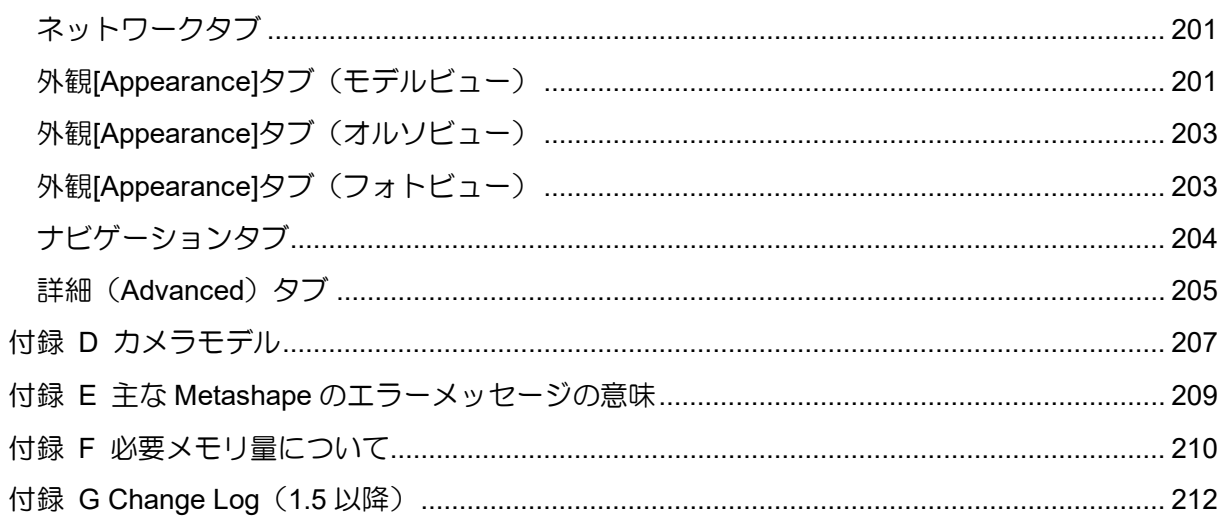

付録 の日本語/英語の併記表示は未完成です。

付録 FG は原本の英文マニュアルには記載がございません。

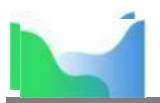

# **概要**

Agisoft Metashape は、スタンドアロン(独立)型のソフトウェア製品で、写真測量用のデジタル画 像(航空画像、近接画像、衛星画像)の処理や、GIS(地理情報システム)アプリケーション、文化遺 産ドキュメンテーション類、ビジュアル効果製品で使用される 3D 空間データの作成を、様々なスケー ルのオブジェクトの間接測定と同様に実行できます。

本ソフトウェアでは、RGB、サーマル、マルチスペクトラルカメラからの画像の処理が可能で、マ ルチカメラシステムにも対応できます。画像処理により、点群、テクスチャ付ポリゴンモデル、ジオ リファレンス付き正オルソモザイク、DSM/DTM フォーマットの空間情報に変換できます。さらに、 ポスト処理では、モデルから影やテクスチャアーティファクトの削除、植生指数の計算、農業設備の 稼働範囲マップの抽出、点群の自動分類などを実行できます。Metashape は、分散処理機能のおかげ で、1 ローカルクラスタ当たり 50000+の画像の処理が可能です。あるいは、ハードウェア投資を最小 限にするために、全ての処理オプションを有効化したままで、プロジェクトをクラウドに送ることも できます。用意周到に実行されるデジタル写真測量技術が、コンピュータヴィジョン(画像認識)手 法により実行されて、最新のハイテク自動処理システムが実現されました。このシステムは、画像測 技術分野の初心者でも扱うことが出来る一方、専任者に対しては、立体視モードのような高度な機 能、結果の精度の自在な管理、処理の最後に詳細レポート作成するなどの多くを提供します。

### **動作のしくみ**

Metashape における、写真測量処理プロジェクトの、一般的なタスクは 3D サーフェスとオルソモ ザイクの作成です。Agisoft Metashape での画像処理手順は、3 つのメインステップからなります。

1. 最初のステップはアラインメントと呼ばれます。航空三角測量(AT)とバンドルブロック調整 (BBA)が含まれます。このステージでは、Metashape は画像中の特徴的共通点を探してマッ チングを行い、タイポイントを作成します。さらにプログラムは、各画像でのカメラの位置を 見出し、カメラ校正パラメータ(内部および外部カメラ方向;IO/EO パラメータを計算)を更 新します。

この手順の結果は、タイポイント点群とカメラ位置のセットの形で視覚化されます。タイポイ ント点群は、画像のアライメントの結果を表し、これ以降に行われる処理で直接使われること はありません(ただし、サーフェス構築法に基づくタイポイント点群は例外ですが、これは素 早い簡易評価、例えば、データセットの完全性評価、にのみ適しています)。しかし、タイポイ ント点群が深度マップの作成に必要となります(深度マップ計算実行が選択された共通のタイ ポイントカメラペアに基づきます)。さらに、エクスポートして外部のプログラムで使用するこ とも可能です。例えば、タイポイント点群は、3D エディターにおけるレファレンスとして利用 可能です。逆に、一連のカメラ位置については、Metashape によるその後の 3D サーフェスモ デル再構成において必要となります。

2. 第二のステップは、3D (メッシュ) あるいは 2.5D (DEM) でのサーフェスの作成です。ポリゴ ンモデル(メッシュ)は、オブジェクト/シーンの写実的なデジタル表示用にテクスチャ付を行 うことが出来、そして、CAD と 3D モデリングワークフローのどちらのポスト処理用ソフトウ ェアとも互換性のある数多くのフォーマットにエクスポートできます。 都市規模のプロジェクトの場合、Metashape では、タイルモデルの作成を実現することで、モ デルの表示応答を高速化して、シーン全体の表示操作をスムースに行うことを可能にします。 そのような階層的な表示方法では、テクスチャとしてモデルに貼付された画像の元の解像度を 保持し、スタンドアロンおよびウェブベースのビューワーとの互換性を保ちます。 Metashape では点群を、推定カメラ位置および画像自体 (dense stereo matching: 高密度ステ レオマッチング)に基づいて作成できます。生成された写真測量点群は、LiDAR データとマー ジすることが出来、また、プロジェクトタスクに従う幾つかの意味論データクラスに、自動的

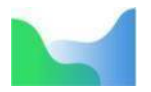

に分割されます。

標高モデル(DEM)が、点群データに基づき作成された場合は、標高モデルは、地形あるいは 地上の全てのオブジェクト 一木、建物、その他人口の構造物(デジタルサーフェスモデル; DSM)など― の両方を含ませることが出来、あるいは、テリトリーの地形(数値地形モデル: DTM)のみを表示させることが出来ます。

3. 三番目のステップはオルソモザイクの構築で、ジオリファレンスを付けることが出来、様々な タイプのマップのベースレイヤーとして、さらには、ポスト処理解析や、ベクトル化として使 用できます。オルソモザイクは、ユーザーの選択したサーフェス(;DEM あるいはメッシュ) 上の EO/IO データに基づき画像を投影することにより作成されます。 マルチスペクトラル画像プロジェクトでは、オルソモザイクは、NDVI(正規化差植生指数)や その他の植生指標を表示できます。Metashape の反射率校正機能では、プロジェクトにおいて 放射パネルが使用されており、画像のメタデータにて太陽センサー情報が利用可能であれば、 放射画像データの正確な解釈が可能です。

#### **マニュアルについて**

基本的には、上記の一連の動作に、必要とされるほとんど全てのデータ処理(注:このマニュアル では Standard 版では使えない機能が含まれます) が含まれています。これら全ての作業は、ユーザー により設定されたパラメータに従って自動的に行われます。作業内容の詳細説明や、各ステップを制 御するパラメータ説明については、本マニュアルの第 3 章「一般的なワークフロー」の章の該当する セクションをご覧下さい。

ただし、一部操作につきましては、追加操作が必要な場合があります。画像を撮影のシナリオによ っては、画像の一部にマスキングを施して、処理範囲から除外する必要が出てくる場合があります。 Metashape のデータ処理ワークフローにおけるマスキングの適用や使用できる編集オプションは「第 6章. 編集」に記述があります。またカメラの校正については、「第4章. 参照」に記述があります。 ここでは、カメラの位置合わせ結果を最適化する機能に関する記述やモデル参照に関するガイダンス も提供します。参照されるモデルは、メッシュであろうとデジタルエレベーションモデル[DEM]であろ うと、測量を行う際のグランド(基準)のような役割を果たします。エリア、ボリューム、プロファ イル測定手順は、「第5章. 測定」で取り上げられています。ここでは植生指数の計算に関する説明も 含まれています。第 7 章「自動化」では、処理中のワークフローへのマニュアル操作による介入を節 約する方法について記述しています。「ローカルネットワーク処理」は複数のノード(PC)上で画像デ ータを分散処理する方法について記述しています。

3D モデルの再構成には時間がかかる場合があります。Metashape では、処理のどのステージでも、 得られた結果をプロジェクトファイルのフォーマットで出力して、中間データとして残すことができ ます。プロジェクトの概念になじみのない方の為に、簡単な説明が第3章「一般的なワークフロー」 の最後にあります。

本マニュアルには、Metashape のインストール手順とアクティベート手順、そして「良い」画像、 つまり 3D 構築に最も大切な情報を持つ画像を撮る為の基本的なルールも記載されております。詳細 は、第1章「インストールとアクティベート」と第2章「シナリオ撮影」をご覧下さい。

#### 補足:

レンズ校正用のソフトが用意されています(ツール > レンズ)が、一眼レフカメラの魚眼及びこ れに近い広角レンズ用です。ただし、品質の劣るレンズ・・・WEB カメラなど比較的安価なカメ ラなど一眼レフ用クラスのレンズではないもの・・・を校正しても効果が得られないケースが頻 繁に発生します。

#### **無断複写・転載はご遠慮ください。2023‒04**

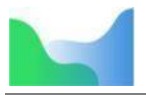

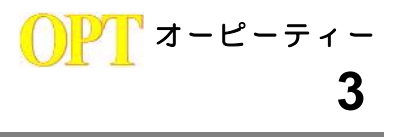

# **第 1 章 インストールとアクティベート**

### **システム要件**

#### 最小構成

1.Windows 7SP1 またはそれ以降(64bit)、Windows Server 2008 R2 またはそれ以降 (64bit)、Mac OS X High Sierra またはそれ以降、GLIBC 2.19+ の実装された Debian/Ubuntu(64bit) 2.Intel Core 2 Duo プロセッサ、または同等のもの 3.4GB RAM

#### 推奨構成

- Windows 7 SP1 またはそれ以降のもの(64bit:強く推奨)、Mac OS X Mojave またはそれ 以降、GLIBC 2.19+ の実装された Debian/Ubuntu (64bit)
- Intel Core i7 あるいは AMD Ryzen 7 プロセッサ
- 個別の NVIDIA あるいは AMD GPU(4+ GB VRAM)
- 32GB RAM

Metashape が処理できる画像の数は RAM の容量と使用される再構成パラメータにより異なりま す。例えば1枚の画像の解像度が 10 MPix であるなら、30 から 50 枚の画像からひとつのモデルを 作成するには 4GB RAM のメモリで十分です。16GB の RAM があれば 300 から 500 枚の画像を処理 できます。

補足:1000 枚クラスでは最低でも 32GB 程度は準備して下さい。詳細は末尾の付録を参照

#### **GPU に関する推奨事項**

Metashape はグラフィクスハードウェア(GPU)活用により、高速画像マッチング、深度マップ再 構成、深度マップに基づくメッシュ、DEM およびタイルモデル作成、テクスチャブレンド、フォトコ ンシステントなメッシュ細分化操作をサポートしています。

**NVIDIA**: GeForce GTX7xx シリーズまたはそれ以降、Quadro M4000 またはそれ以降のもの (CUDA 環境のサポート)

**AMD**:Radeon R9 シリーズまたはそれ以降、Radeon Pro WX 7100 または以降のもの(OpenCL 1.2 環境のサポート)

Metashape は、CUDA Compute Capability 3.0 以上が有効化されたデバイス、あるいは、 OpenCL1.2 またはそれ以降において SPIR がサポートされているデバイスであれば、どのデバイスで もその処理能力を活用できる可能性があります。ただし、そのためには CUDA/OpenCL ドライバがデ バイスに正しくインストールされていることが前提条件となります。ビデオチップ、ドライバのバー ジョン、OS の種類の組み合わせは無数にあるため、Agisoft としては、あらゆるプラットフォームや 機器での Metashape の互換性を検証し、保証することはできかねます。

GPU デバイスの処理性能は主に、NVIDIA ビデオチップに対する CUDA コア数および AMD、INTEL ビデオチップのシェーダ処理ユニットの数に関連付けられます。更に、深度マップベースのメッシ ュ、DEM、タイルモデルの再構成は、フォトコンシステトなメッシュ細分操作やテクスチャブレンデ ィングと同様、より大容量の VRAM が利用出来ることに起因します。

#### **無断複写・転載はご遠慮ください。2023‒04**

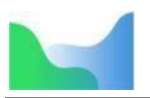

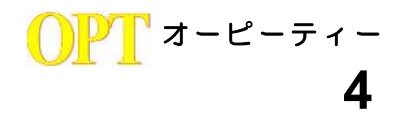

以下の表の内容は、現在サポートされている機器です(Windows のみ)。Agisoft は以下の機器におい て Metashape の実行に伴い起こり得る問題については、細心の注意を払います。

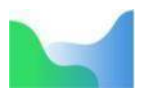

#### テーブル 1.1. Windows でサポートされているデスクトップ GPU

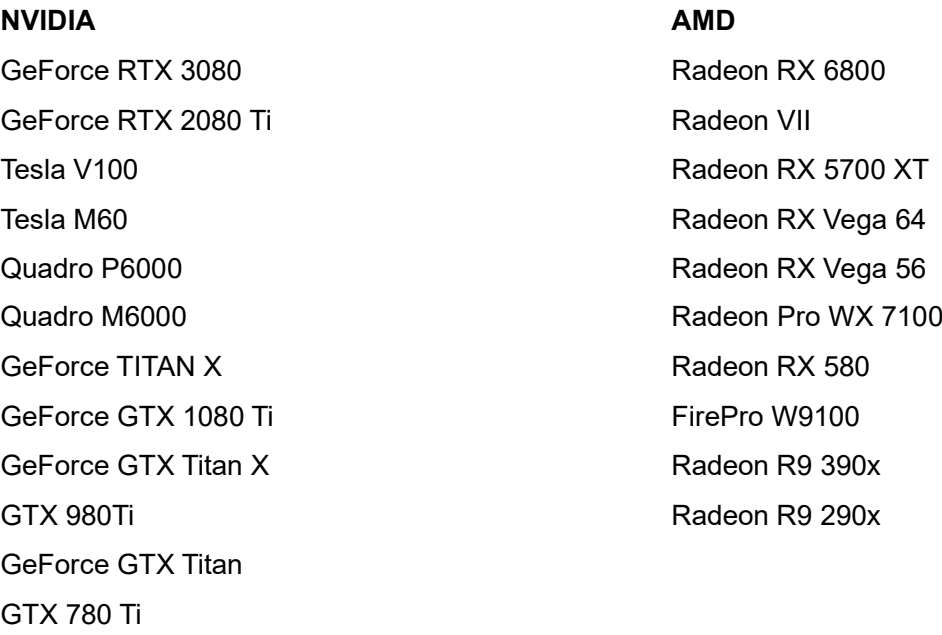

Metashape は、Linux と WindowsOS 上で Vulkan テクノロジーを使用した GPU でのテクスチャブ レンディングをサポートします。GPU により高速化されたテクスチャブレンディングは、現状、フレ ームおよび魚眼タイプカメラに対応しており、NVIDIA カードでは、GeForce GTX 8XX / Quadro M4000 以降、ドライババージョンは、435.xx 以降から、AMD カードでは、Radeon R9 29x series / FirePro W9100 以降、ドライババージョンは、17.1.x 以降から対応します。一部の古い GPU および 古いドライババージョンも、Vulkan を使用した、テクスチャブレンディングをサポートしますが、保 証は致しかねます。

Metashape は他の互換 GPU モデル、サポートされる全ての OS で動作すると考えられますが、 Agisoft は正しく動作することを保証致しかねます。しかし、あらゆる GPU に基づく処理の問題は、 Agisoft サポートチームにご連絡してください。より詳細な調査を実施させていただきます。

#### 注意!

GPU のサポートが必要なタスクに対しては、CPU 有効化フラグを使用して、CPU と GPU の両方 を用いた計算を可能にして計算して下さい。しかし、少なくても 1 つ以上の強力な個別の GPU を 使用される場合、安定して迅速な処理を実行するためには、CPU フラグを無効化することを推奨 致します。

モバイルまたは PC 搭載の内蔵グラフィックスビデオチップで GPU アクセラレーションを使用す ることは、そのような GPU のパフォーマンスが低いためお勧めできません。

一部の古い mac OS バージョンで CUDA がサポートされたデバイスでは、最初に公式のウェブサ イトから CUDA ドライバをインストールする必要がある場合があります。

http://www.nvidia.com/object/mac-driver-archive.html

mac OS のあるバージョンでは、CUDA がサポートされていないため、Metashape は、自動的に、 NVIDIA グラフィクスデバイス上での GPU ベースの処理を OpenCL 実装に切り替えます。

補足:GeForce について・・千番百番台の数字で発売時期(大きいほど最新)が、十番台数値で 性能(大きいほど性能高)がわかります。2017 年 3 月現在では 1000 番台が販売されています。 デスクトップ用とノート用では同じ数字でも大きな能力差があるケースもありますのでご注意下 さい。

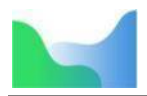

# **インストール手順**

#### **Microsoft Windows** への **Metashape** のインストール

Metashape を Microsoft Windows にインストールするには、ダウンロードした msi ファイル実行し て、指示に従うだけです。

#### **mac OS** への **Metashape** のインストール

ダウンロードした dmg ファイルを開き、Metashape アプリケーションをハードドライブの所望の場 所(例えば、アプリケーションフォルダ)にドラッグします。ライセンスのアクティベートのステッ プでの問題を避けるために、dmg 画像から直接 Metashape を実行しないで下さい。

#### **Debian/Ubuntu** への **Metashape** のインストール

プログラムの配布キットでダウンロードしたアーカイブを、ハードドライブの所望の場所に解凍し ます。また、*sudo apt install libxcb-xinerama0* というパッケージもインストールします。プログラムの フォルダにある Metashape.sh スクリプトを実行して、Metashape を開始します。

## **30 日間のトライアルおよびデモモ**

**ード**

Metashape をダウンロードし、コンピュー タにインストールされたら、デモモードか、も しくはフル機能モード実行ができます。シリア ルナンバーが入力されるまで、プログラムを起 動する度に登録ダイアログボックスが出て来 て、(1)有効なライセンスコードを使用して Metashape をアクティベートする、(2)30日 間の無料トライアルを開始する、(3)デモモ ードでの Metashape の使用を続ける、の3つ のオプションが提示されます。(V2.0.1 よりオ フラインアクティベートに関する2つのモード も追加されました)30 日間のトライアル期間 を開始すると、プログラムの機能の評価とフル 機能モードでのソフトウェアの探索を行うこと が出来ます。これには、保存やエクスポート機

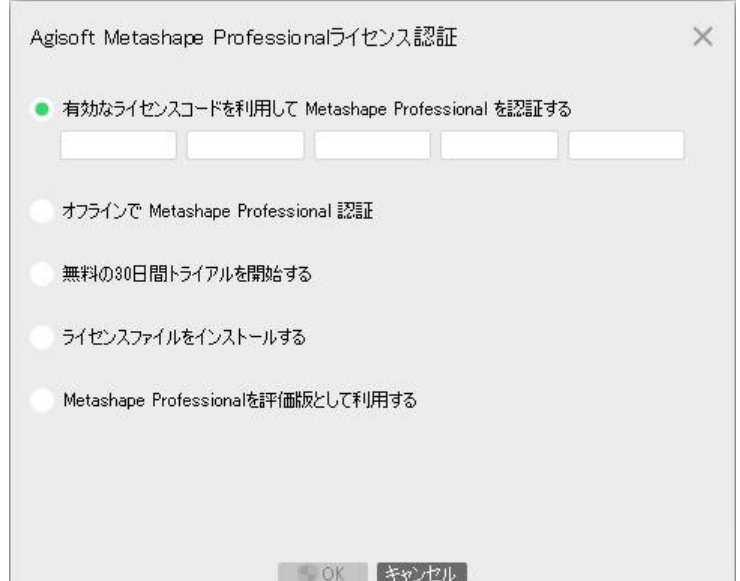

能も含まれます。トライアルライセンスは、評価目的のみの使用を意図し、トライアルライセンスの いかなる商業的な使用も禁止とします。

トライアルモードを開始する用意がまだできていないのであれば、デモモードを選択します。 Metashape のデモモードでのご利用に時間制限はありません。ただ、いくつかの機能がデモモードで はご利用になれません。これらの機能は以下の通りです:

- プロジェクトの保存
- タイルモデルの作成
- オルソモザイクの作成
- 数値標高モデル (digital elevation model; DEM) の作成
- DEM とオルソモザイクに関連する機能(植生指標計算など,DEM に基づく測定法)
- 幾つかの Python API コマンド

**株式会社オーピーティー** 〒214-0014 川崎市多摩区登戸 2974 番 6 ℡ 044-455-4317

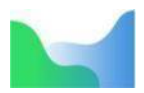

- 再構成結果のエクスポートを含む全てのエクスポート機能(スクリーン上でのみ 3D モデルをご 覧になれます)
- ネットワークおよびクラウド処理機能の利用

Metashape を様々なプロジェクトをフル機能モードで使う為には、ライセンスのご購入が必要で す。ご購入時にシリアルナンバーはお知らせします。これは、プログラム起動時に表示される登録ボ ックスに入力します。シリアルナンバーをご入力頂ければ、プログラムの全機能を完全にお使いいた だけます。そして、プログラム開始時の登録ボックスは、ライセンスを削除(ディアクティベート) しない限りは、もう現れません。

# **アクティベート手順**

#### **Metashape** ノードロックライセンスのアクティベート

Metashape のノードロックライセンスでは、1 度に 1 台のマシンでソフトウェアをアクティベート できます。ノードロックライセンスのファイルは各コンピュータに固有のもので、システムハードウ エアに紐付けされます。コンピュータの主要な部品を入れ替える、あるいは OS を再インストールす る場合は、まず、ソフトウェアをディアクティベートして、そして、新しくしたシステムで、同じキ ーでライセンスをアクティベートします。

#### 注意!・・ディアクティベート (無効化) について:重要

WindowsOS および Mac OS X でのノードロックライセンスのアクティベートには、アドミニ ストレータ権限が必要となります。アクティベートのプロセス中、さらに確認ダイアログが現れ ますので、権限の承認を適用します。

ライセンスを無効にするには、[ヘルプ]メニューの[製品のアクティベート]コマンドを選択し、デ ィアクティベートボタンを使用(ネット接続状態で実施)、あるいは、コマンドライン(ターミナ ル)から--deactivate を Metashape 実行ファイルに対して使用します。ヘルプ -> 製品のアクティ ベート -> ディアクティベートする。

WindowsOS 上において、Metashape ソフトウェアがアンインストールされる際、ライセンスの ディアクティベートを行おうとする試みが自動的に実行されますが、アプリケーションがアンイ ンストールされる前に、マニュアル操作で、ディアクティベートを行うことを推奨します。

Metashape ソフトウェアは、アクティベートを行うのに、ライセンスキー(デジタルコード)を必 要とします。まず最初に、お手元に有効なライセンスをお持ちであることをご確認ください。マニュ アル操作でのライセンス転送シナリオでは、アクティベート/ディアクティベート操作を行う回数は、 実質的に制限されていません。しかし、定期的なアクティベート/ディアクティベートが含まれる自動 化されたシナリオにおける悪用防止の観点で、ノードロックライセンスを新しいコンピュータに転送 する技術的な選択肢(technical possibility)を推奨します。

#### 注意!

アクティベート/ディアクティベートメカニズムの過剰な使用により、ユーザーがアクティベート システムからブロックされる状況が結果として生じてしまうことがあります。

補足:1つのライセンスを複数の PC で使い廻すと、ライセンストラブルが多発しています

仮想マシンや頻繁なライセンスのアクティベート/ディアクティベート操作が想定されるシナリオ では、フローティングライセンスオプションの検討が推奨されます。このライセンスでは、

**株式会社オーピーティー** 〒214-0014 川崎市多摩区登戸 2974 番 6 ℡ 044-455-4317

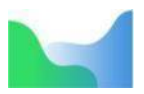

Metashape が停止したり、関連したジョブプロセスが予期せずに強制終了された場合、ライセン スは自動的にライセンスサーバーに戻されます。

スタンダードなアクティベート手順は、数秒で製品をアクティベートできますが、マシンがインタ ーネットに接続されている必要があります。その場合には、以下に記述されている、オンラインアク ティベート手順を実行します。システムをインターネットに接続することが出来ない場合は、オフラ インアクティベート手順を選択します。こちらも本マニュアルの本章に記述されています。

#### オンラインアクティベート手順 ― インターネット接続のあるマシンでの **Metashape** のアクテ ィベート(強く推奨)

- 1. 事前にマシンにインストールされている Metashape を起動します。そして、ヘルプ > 製品のア クティベート(*Activate product...*)コマンドを実行します。
- 2. **Activation** ダイアログに、ライセンスキーを、表示されている 5 文字ずつ区切られたブロック 構造に沿って入力します。ライセンスコードは数字の 0 は含まないこと・・・アルファベット の"O"のみであることにご注意下さい。
- 3. ライセンスコードが正しく入力されれば、OK ボタンがアクティブになります。OK をクリック してアクティベート手順を完了します。それでもボタンがまだグレイアウトされている場合 は、ご使用のライセンスキーが、アクティベートしようとされている製品用のものかどうかを ご確認下さい。例えば、スタンダードエディションのライセンスキーでは、プロフェッショナ ルエディションをアクティベートすることはできません。

補足:アクティベートはオンラインアクティベートを強く推奨します。

#### オフラインアクティベート手順 インターネット接続のないマシンでのアクティベート

- 1. 事前にマシンにインストールされている Metashape を起動します。そして、ヘルプメニューの 製品のアクティベートを実行します。(PC はインターネットに接続されていない状態)
- 2. **Activation** ダイアログに、ライセンスキーを、表示されている 5 文字ずつ区切られたブロック 構造に沿って入力します。ライセンスコードは数字の 0 は含まないこと・・・アルファベット の"O"のみであることにご注意下さい。**OK** ボタンをクリックします。
- 3. "アクティベートリクエストを保存"ボタンをクリックします。**Save as** ダイアログで、 activation\_request.act ファイルの保存先フォルダを指定して、ファイル名を入力して、**Save** ボ タンをクリックします。
- 4. 直前のステップでセーブされたファイルを、**support@agisoft.com** にご送付下さい。Agisoft サ ポートチームがアクティベートリクエストを受理して、アクティベートプロセスを完了させる 説明書と共に特別なライセンスファイルを、貴方の e メールアドレスへ送付いたします。

Metashape ソフトウェアをヘッドレスモードで、アクティベート/ディアクティベートされる場合に は、以下の関連コマンドリストをご参照ください。

- Metashape > activate license key
- Metashape > deactivate
- Metashape > activate-offline license\_key file\_name.act
- Metashape > deactivate-offline file\_name.act

利用できる全てのコマンドリストをご覧になるには、"Metashape > help"を実行します。

#### **無断複写・転載はご遠慮ください。2023‒04**

<mark>゙</mark>゙゚ オーピーティー

**8**